# HCO SG580M Quick Setup Guide

#### **Getting the SIM Card for Your Camera:**

We recommend that you go to an AT&T or T-Mobile company store and ask for a SIM card with a basic prepaid plan and unlimited MMS messages. Plans should be no more than \$19.99 per month. **Make sure they activate your SIM card at the store.**

### **Setting Up Your SG580M Camera for Sending Pictures:**

- 1. Open your camera.
- 2. Insert your SIM card and a clean (formatted) SD card into their appropriate places on the camera.
- 3. Once that is done, look for the slider switch on the bottom side of the camera. It should have three options: "ON", "TEST", or "OFF". Push to "TEST".

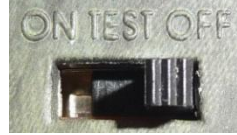

4. Next hit the "MENU" button on your camera's remote.

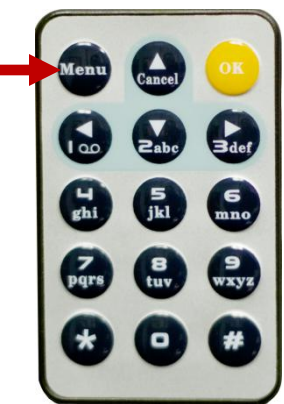

5. Once your menu screen pulls up, using your down arrow, scroll down until you see the "MMS Set" option. Hit the "OK" button to preview your MMS settings.

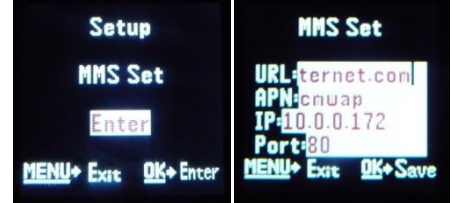

- 6. Now hit "OK" again to close out of "MMS Set". Doing so will download your sending profile to your SD card.
- 7. Turn off the camera, and eject your SD card. Now insert it into your computer's SD card slot.
- 8. Once you pull up the SD card folder on your screen, doubleclick on a folder called "GSM", and you should see a file inside labeled "PROFILE.bin".

 $\mathbb{N}$  DCIM

 $\blacksquare$  GSM

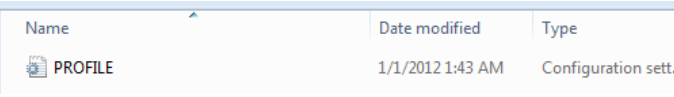

9. Double-click on "PROFILE.bin", and a default profile appears

## (preset values may vary by user):

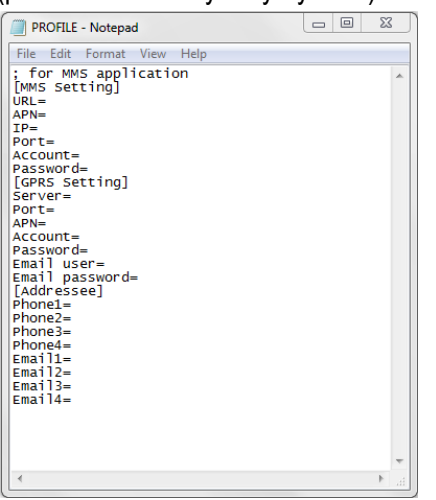

- 10. Now copy these lines from the profile for your service provider, either AT&T or T-Mobile as shown below. For other service providers, please contact your service provider for the right profile information.
	- **AT&T**:

URL[=http://mmsc.cingular.com](http://mmsc.cingular.com/) APN=wap.cingular IP=066.209.11.32 Port=80

- **T-Mobile**: URL[=http://mms.msg.eng.t-mobile.com/mms/wapenc](http://mms.msg.eng.t-mobile.com/mms/wapenc) APN=internet2.voicestream.com IP=216.155.165.050 Port=8080
- 11. After that, paste the information into this window, making sure to override any existing URL, APN, IP, and Port. Enter phone and email addresses as needed.
	- Make sure the phone number is just the 10 digits.
- 12. Save and close the file. Now you should have the correct profile.
- 13. Remove the SD card from your computer and reinsert it into your camera.
- 14. Switch your camera to "TEST", and go to the "MENU" to hit "MMS Set" again. Hit "OK" on your remote, and double check that the profile on your camera matches the profile emailed to you or the one from our website. If not, make changes as necessary, hitting "OK" to save changes.
- 15. Then, go back to the "MENU", and scroll down to where it says "Camera Mode". Make sure this is set to "Photo". Hit "OK".

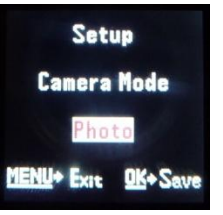

## **Sending a Picture Manually with Your SG580M Camera:**

- 1. If you do not already have images on your camera, go ahead and take one.
	- To do so, first switch your camera to the "TEST" mode.
	- Make sure a connection is obtained, as indicated by the 6 digit connection code in the center of your screen.

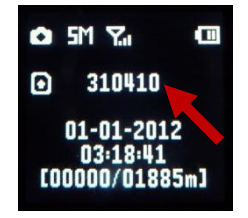

- Note, if the number does not appear, but rather the camera shows a box with an X on the left side of the screen for more than 30 seconds, simply shut the camera off and try again. You may be in an area with bad signal.
- Before you start taking pictures, make sure to go to "MENU", scroll down to "Send Mode", and set it to "Manual". Hit "OK" to save changes. Hit "MENU" to exit.
- Now simply point the camera where you want, and take a picture by pressing the right arrow. You will hear a double beep after the picture is taken.

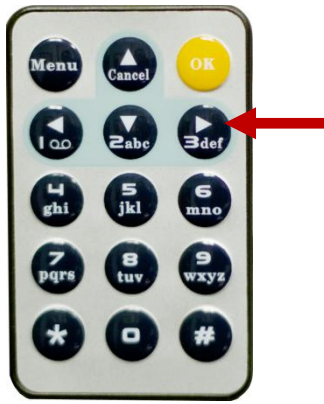

- 2. Now hit "OK" to see your picture.
- 3. Next, to send your picture, hit "MENU", and you should see this screen. Hit the "OK" button to begin sending.

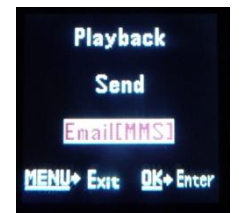

- 4. Now you should see the camera checking its connection. Once it says "Normal Signal", it will go through a series of 10 steps to send the picture.
- 5. If the screen says, "Send successfully", then the picture should now send to your specified phone or email.

#### **Sending a Picture Automatically with Your SG580M Camera:**

- 1. Make sure your camera is on "TEST" mode and you have a signal.
- 2. Now hit the "MENU" button and scroll down to "Send Mode". Make sure the mode is set to "Instant", and hit "OK". It will ask you to set the maximum number of images you can send per day after that. Hit "OK" when you are finished.

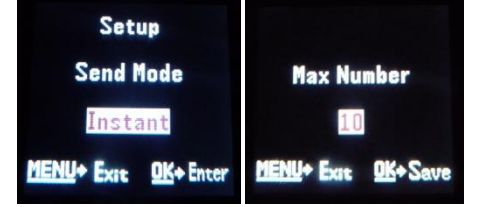

3. Next, scroll down to "PIR Interval", and make sure to set it to at least **2 minutes** to ensure the picture has enough time to send. Hit "OK". Hit "MENU" to exit.

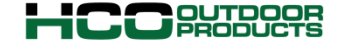

Phone: 1-770-582-0004 Fax: 1-770-582-0335 [Email:support@hcooutdoors.com](mailto:Email:support@hcooutdoors.com) Web: [www.hcooutdoors.com](http://www.hcooutdoors.com/)

- 4. Then switch the camera to "ON", close it, and wait for the red light on the front of your camera to flash several times.
- 5. Now your camera can automatically take and send pictures!